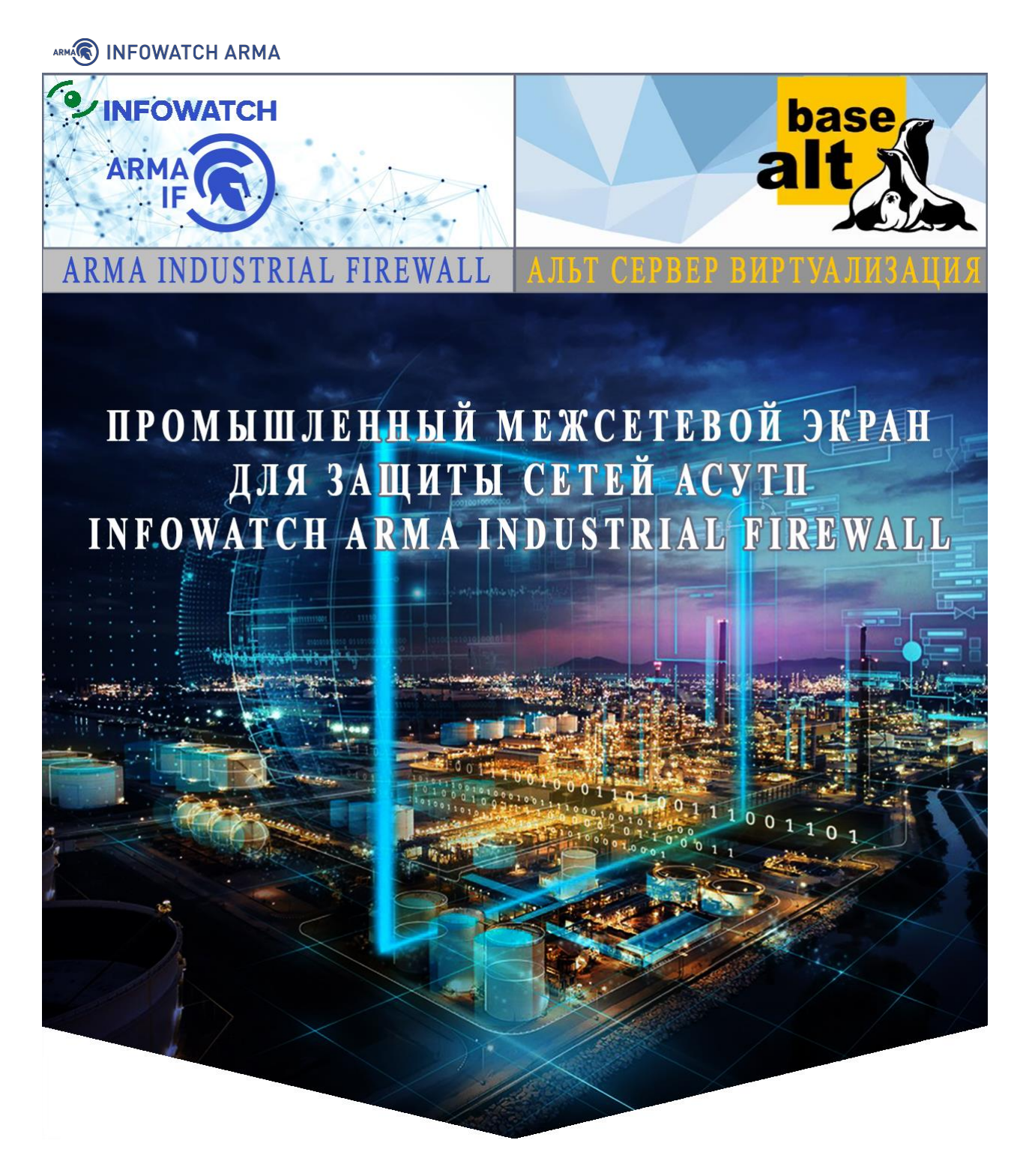

**Руководство по быстрой установке в среде виртуализации «Альт Сервер Виртуализация»**

# ARMA**GO** INFOWATCH ARMA

# **Оглавление**

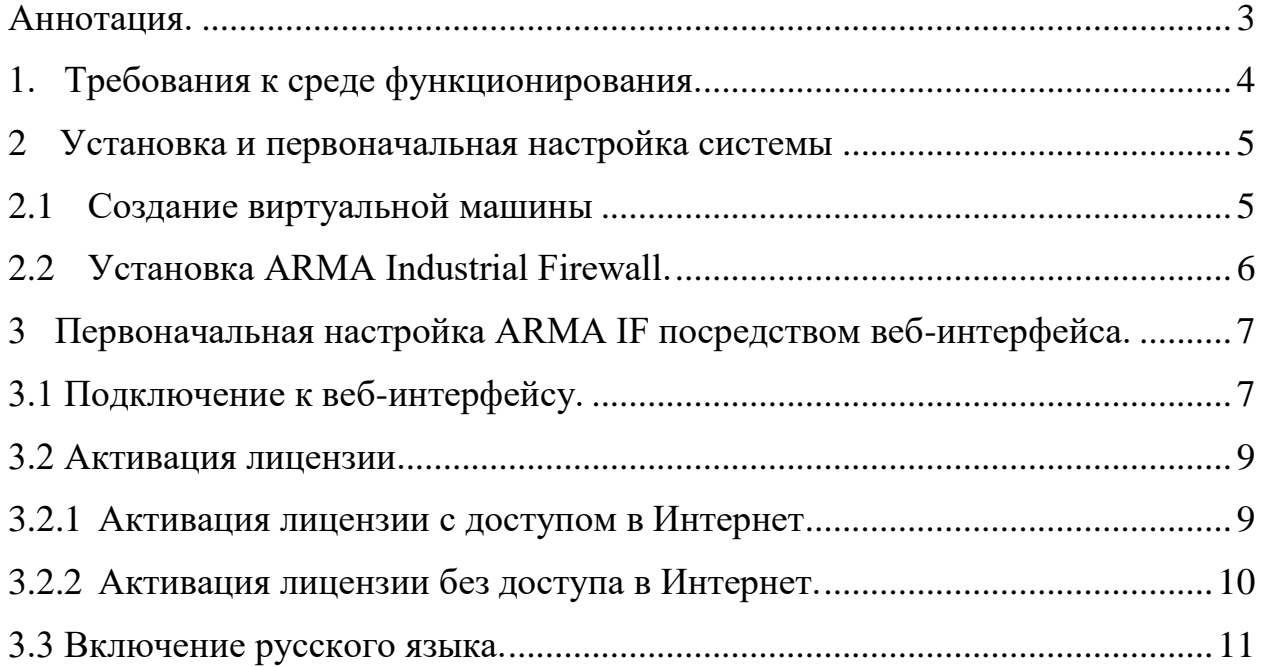

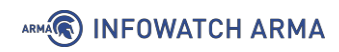

# <span id="page-2-0"></span>**Аннотация.**

Настоящее руководство для быстрого развертывания системы предназначено для пользователей, производящих установку, запуск и первоначальную настройку конфигурации работы **ARMA Industrial Firewall v.3.7.4**.

К первоначальным настройкам относятся:

- Подготовка виртуальной машины;
- Установка ARMA IF;
- подключение к веб-интерфейсу;
- активация лицензии;

Роль пользователяи администратора может выполнять один сотрудник предприятия.

# ARMA<sub>(</sub>) INFOWATCH ARMA

# <span id="page-3-0"></span>**1. Требования к среде функционирования.**

В глобальных случаях, инсталляция **ARMA IF** производится на аппаратную или виртуальную платформы.

Установка на аппаратную платформу производится с использованием USB-накопителя с записанным образом **ARMA IF** в формате «\*.IMG».

Установка на виртуальную платформу производится с помощью образа оптического диска в формате «\*.ISO».

При любом из вариантов установки, для корректного отображения веб-интерфейса, к веб-браузерам предъявляются следующие требования:

- для ОС семейства Windows Chrome, Firefox;
- для ОС семейства Linux Chrome для Linux, Firefox для Linux.

Во избежание некорректной работы **ARMA IF** после установки не рекомендуется допускать незапланированные отключения питания оборудования. В случае отключения питания во время установки, активации лицензии, изменения конфигурации, создания/удаления правил МЭ и т.п. внесенные изменения сохранены не будут.

Для корректного функционирование **AFMA IF** со следующими параметрами:

- $\blacksquare$  общая пропускная способность 30 Мбит/с при работе функции МЭ;
- размер базы разрешающих правил СОВ 20000 сигнатур;

минимальные требования к виртуальной среде представлены в таблице (см. Таблица 1).

*Таблица 1*

*Минимальные требования к виртуальной среде*

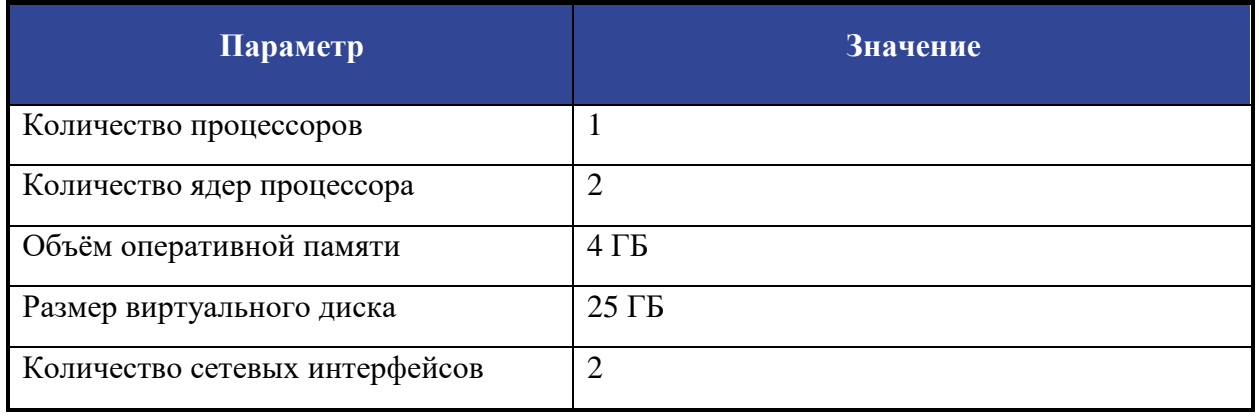

**!Важно** Все необходимые сетевые интерфейсы для виртуальной машины должны быть добавлены до начала процесса установки **ARMA IF**. К сетевым адаптерам предъявляются следующие требования:

модели используемых сетевых адаптеров должны быть идентичными;

# ARMA<sub>(</sub>) INFOWATCH ARMA

 не используемые сетевые адаптеры должны быть отключены или удалены в параметрах ВМ.

#### <span id="page-4-0"></span>**2 Установка и первоначальная настройка системы**

#### <span id="page-4-1"></span>**2.1 Создание виртуальной машины**

Установка в виртуальной среде (вне зависимости от выбранной вами среды виртуализации), не представляет из себя ничего сложного: создайте ВМ с нужными параметрами (см. рис. 1), подмонтируйте образ в формате ISO в виртуальный привод.

Стоит обратит внимание, что возможна работа ARMA IF в режиме «live» с USBнакопителя. Данный режим позволяет подключаться к веб-интерфейсу в целях ознакомления с функциональными возможностями ПО без непосредственной установки.

| alt Y Virtual Environment                 | Поиск                                                                                                    |                                                    | <b>CO3дать VM</b><br><b>© Создать СТ</b><br>$\blacktriangle$ root@pam $\vee$<br>■ Документация |
|-------------------------------------------|----------------------------------------------------------------------------------------------------|----------------------------------------------------|------------------------------------------------------------------------------------------------|
| Просмотр серверов                         |                                                                                                    | Виртуальная машина 100 (ARMA-7.4) на узле Alt-Virt | • Запуск<br>(1) Выключить<br><b>@</b> Справка<br>>_ Консоль<br>Дополнительно                   |
| <b>Е Датацентр</b><br>Alt-Virt            | ■ Сводка                                                                                                    | Добавить -<br>Удалить                              | Disk Action v<br>Сбросить<br>Редактировать                                                     |
| 100 (ARMA-7.4)                            | >_ Консоль                                                                                                    | <b>Ш</b> Память                                    | 8.00 GiB [balloon=0]                                                                           |
| local (Alt-Virt)<br>$\blacktriangleright$ | • Оборудование                                                                                                    | <b>B</b> Процессоры                                | 4 (2 sockets, 2 cores) [host]                                                                  |
|                                           | Cloud-Init<br>• Параметры<br>■ История заданий<br><b>• Монитор</b><br>F)<br>Резервная копия<br>17 Репликация<br>• Снимки<br>• Брандмауэр<br>• Разрешения | <b>BIOS</b>                                        | По умолчанию (SeaBIOS)                                                                         |
|                                           |                                                                                                    | Дисплей<br>▭                                       | По умолчанию                                                                                   |
|                                           |                                                                                                    | $\sigma_{\rm o}^{\rm e}$ Machine                   | По умолчанию (і440fx)                                                                          |
|                                           |                                                                                                    | Контроллер SCSI<br>е                               | <b>VirtIO SCSI</b>                                                                             |
|                                           |                                                                                                    | $\odot$<br>CD/DVD привод (sata2)                   | local:iso/ARMAIF-3.7.4-OpenSSL-dvd-amd64.iso.media=cdrom.size=1967046K                         |
|                                           |                                                                                                    | Жесткий диск (scsi0)<br>⊟                          | local:100/vm-100-disk-0.gcow2.size=15G                                                         |
|                                           |                                                                                                    | Сетевое устройство (net0)<br>$\equiv$              | virtio=B2:DC:A5:AB:66:47,bridge=vmbr1                                                          |
|                                           |                                                                                                    | Сетевое устройство (net1)<br>ᆮ                     | virtio=46:C2:BA:15:AB:D7,bridge=vmbr0                                                          |
|                                           |                                                                                                    | Сетевое устройство (net2)<br>ᄅ                     | virtio=72:90:A4:3D:0F:8C,bridge=vmbr2                                                          |
|                                           |                                                                                                    |                                                    |                                                                                                |
| Журналы                                   |                                                                                                    |                                                    | $\circ$                                                                                        |

*Рисунок 1. Параметры виртуальной машины.*

**!Важно! Важно.** Типы и модели оборудования необходимо выбирать исходя из рекомендаций для среды виртуализации.

**!Важно.** В том случае, если вы планируете использовать ARMA Industrial Firewall v.3.7.4 с модулями обнаружения и предотвращения вторжений (IDS\IPS) или включать эти модули в более производительном режиме сравнения маршрутов — «hyperscan», в обязательном порядке виртуализируемый процессор должен поддерживать наборы команд SSSE3 (Supplemental Streaming SIMD Extension 3).

В приведенной конфигурации виртуальной машины были использованы следующие,

отличные от установок по умолчанию, значения:

- 1. Процессоры: тип **host**.
- 2. Контроллер SCSI: тип **VirtIO SCSI**.
- 3. Сетевое устройство: модель **VirtIO (паравиртуализовано)**.

# <span id="page-5-0"></span>**2.2 Установка ARMA Industrial Firewall.**

После подготовки виртуальной машины включите еееё, что бы начался автоматизированный процесс установки.

Длительность установки составляет от 3 до 7 минут и по ее завершению виртуальная машина выключится самостоятельно.

В режиме автоустановки будут выполнены следующие действия:

- установка ARMA IF на первый определившийся жесткий диск;
- добавление в ARMA IF всех доступных сетевых интерфейсов.
- выключение ARMA IF с продолжительным воспроизведением звука.

**!Важно! Важно.** В процессе установки первый добавленный вами сетевой интерфейс будет внутренним (локальная сеть) интерфейсом: LAN.

Второй добавленный вами интерфейс, получит значение внешнего (для межсетевого экрана) интерфейса WAN.

Остальные сетевые адаптеры (при их наличии) будут добавлены в МЭ и их настройка осуществляется отдельно, через веб-интерфейс комплекса.

По завершению установки ВМ выключится самостоятельно. Отмонтируйте образ установочного диска и повторно включите ВМ, запустите консоль, что бы наблюдать процесс загрузки и готовности комплекса к подключению (см. рис. 2):

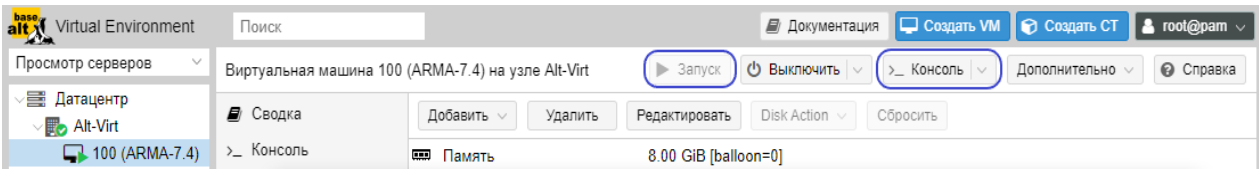

*Рисунок 2. Кнопка запуска ВМ и вызова консоли.*

Комплекс готов к работе тогда, когда будет отображаться информация о дате, лицензии и прочая информация (см. рис. 3).

Отдельно следует обратить внимание на IP-адреса интерфейсов:

- 1. На LAN интерфейсе (первый, который вы добавляли в ВМ) комплекса по умолчанию включен DHCP-сервер и адрес, который назначен этому интерфейсу, позволит осуществить подключение к МЭ для активации лицензии и дальнейшей настройки комплекса под ваши нужды.
- 2. Даже в том случае, если WAN интерфейс подключен к сети, в которой есть DHCP-сервер и комплекс получит сетевой адрес – без дополнительной настройки МЭ все подключения

# ARMA**(R) INFOWATCH ARMA**

на этот интерфейс запрещены. На начальном этапе настройки возможность выхода комплекса в интернет через WAN интерфейс используется для активации лицензии «в два клика».

```
A QEMU (ARMA-7.4) - noVNC - Google Chrome
                                                                                               \Box\times:8006/?console=kym&novnc=1&vmid=100&vmname=AR...
А Не защищено | https://
 >>> Error in start script 'frr'
 >>> Invoking start script 'carp'<br>>>> Invoking start script 'cron'
 Starting Cron: OK
 >>> Invoking start script 'beep'
 >>> Invoking start script beep<br>>>> Invoking start script 'crashcheck'<br>>>> Invoking start script 'open-vm-tools'<br>Cannot 'start' vmware_guestd. Set vmware_guestd_enable to YES in /etc/rc.conf or<br>-use 'onestart' instead of 's
 Starting servicechecker.
 Root file system: /dev/gpt/rootfs
 Fri Apr 7 13:35:29 UTC 2023
 *** arma.localdomain: InfoWatch ARMA Industrial Firewall 3.7.4 (amd64/OpenSSL) +
  *** "Test" - ARMA Firewall Полная лицензия license with ids, opcda, industrial_p
 rotocols, firewall. [2023-03-09T12:29:12.3596852 -> 2023-06-08T12:29:12.364138Z]
  LAN (vtnet0)
                     \rightarrow v4: 192.168.1.1/24
  WAN (vtnet1)
                       \rightarrow v4/DHCP4: \blacksquare, \blacksquare, \blacksquareHTTPS: SHR256 2R DF 9F C3 F3 17 4E F0 0B R1 B7 F8 3B 51 FR D0
                    24 4B 73 BB AC BB B3 4A 56 D2 56 EF 20 4E 8A 42
 FreeBSD/amd64 (arma.localdomain) (ttyv0)
 login:
```
*Рисунок 3. Вид консоли комплекса после загрузки.*

# <span id="page-6-0"></span>**3 Первоначальная настройка ARMA IF посредством веб-интерфейса.**

# <span id="page-6-1"></span>**3.1 Подключение к веб-интерфейсу.**

Для подключения к веб-интерфейсу необходимо использовать ПК, подключённый к сети LAN интерфейса комплекса. Далее открыть веб-браузер и ввести IP-адрес, указанный в консольном интерфейсе, по умолчанию – 192.168.1.1 (см. рис. 4).

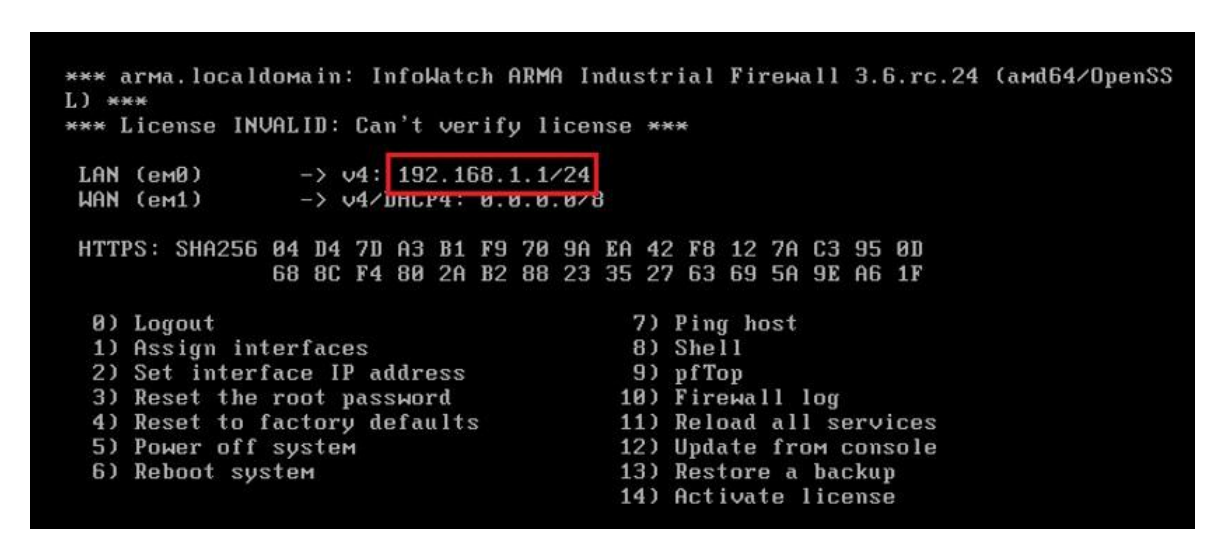

*Рисунок 4. IP-адрес веб-интерфейса.*

ARMA**(R) INFOWATCH ARMA** 

Для начала работы с **ARMA IF** необходимо авторизоваться (см. рис. 4). Для этого выполнить следующие действия:

- 1. В поле **«Username:»** ввести «root».
- 2. В поле **«Password»** ввести пароль «root» (по умолчанию, если еще не изменили его)
- 3. Нажать **кнопку «Login**» для входа в систему.

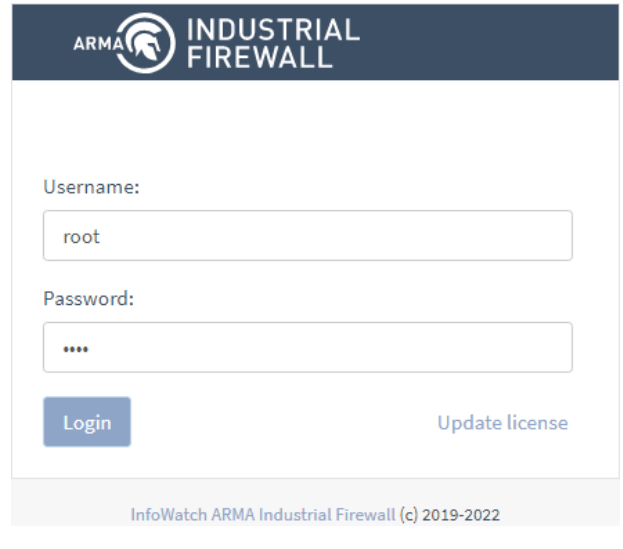

*Рисунок 4. Вход в систему*

При первой успешной авторизации в веб-интерфейсе будет запущен мастер первоначальной настройки ARMA IF. Мастер будет запущен на английском языке. Подробное описание шагов мастера первоначальной настройки описана в документации «Руководство пользователя» ARMA IF.

#### <span id="page-8-0"></span>**3.2 Активация лицензии.**

При первом подключении запрос на активацию лицензии будет выведен автоматически после авторизации в веб-интерфейсе. В остальных случаях для активации лицензии необходимо нажать **кнопку «Update license»** (см. рис. 4).

Активация лицензии доступна одним из следующих способов (см. рис. 5):

- **«Online activation»** активация лицензии с доступом в Интернет;
- **«Offline activation»** активация лицензии без доступа в Интернет.

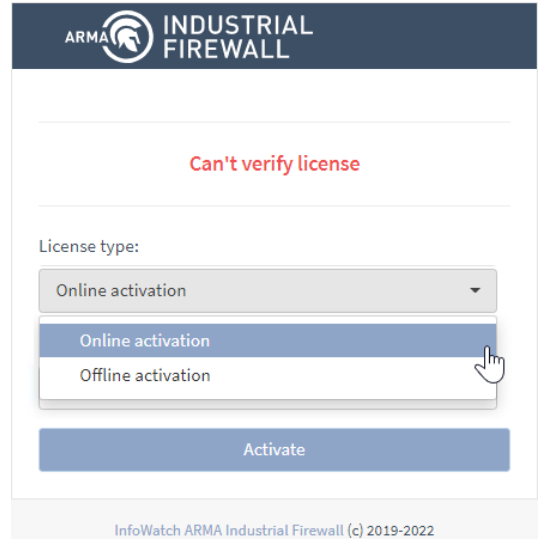

*Рисунок 5. Активация лицензии.*

**!Важно** Лицензионный ключ предоставляется согласно условиям в договоре поставки.

# <span id="page-8-1"></span>**3.2.1 Активация лицензии с доступом в Интернет**

Для активации лицензии с доступом в Интернет необходимо в параметре **«License type»** выбрать значение **«Online activation»**, в поле параметра **«License key»** указать лицензионный ключ и нажать **кнопку «Activate»** (см. рис. 6):

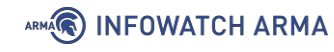

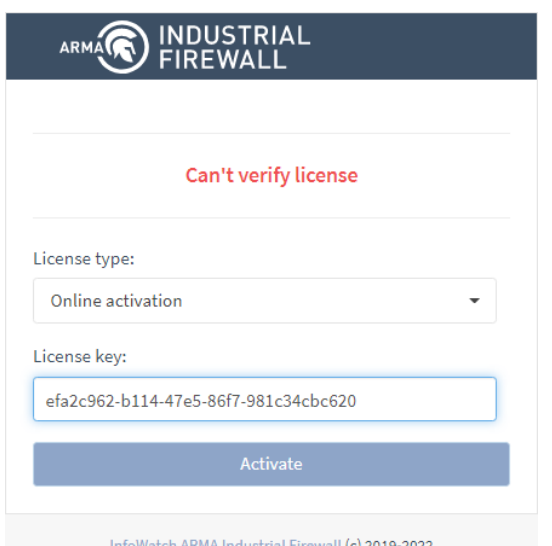

*Рисунок 6. Активация лицензии с доступом в Интернет.*

# <span id="page-9-0"></span>**3.2.2 Активация лицензии без доступа в Интернет.**

Для активации лицензии без доступа в Интернет необходимо выполнить следующие действия:

1. В параметре **«License type»** выбрать значение **«Offline activation»**, в поле

параметра **«License key»** указать лицензионный ключ и нажать **кнопку «Get token»** (см. рис. 7):

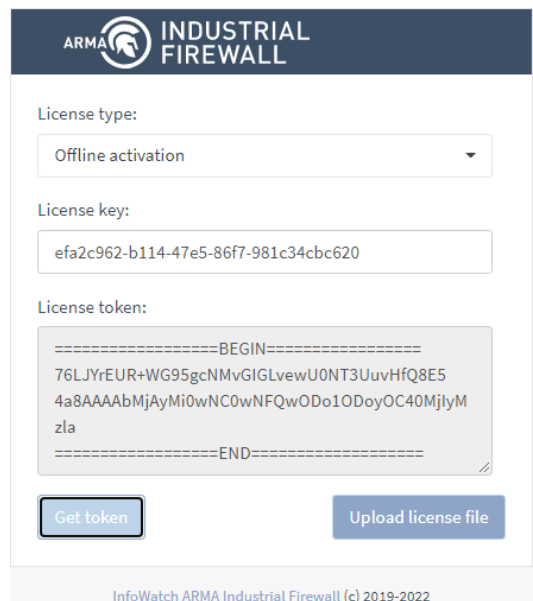

*Рисунок 7. Активация лицензии без доступа в Интернет, получение токена.*

2. Скопировать значение поля параметра «**License token»** и направить в техподдержку ООО «Инфовотч АРМА» для получения файла лицензии

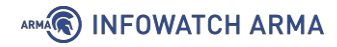

«license.bin».

3. Нажать кнопку «Upload license file», в открывшемся окне проводника выбрать полученный файл «license.bin» и нажать кнопку «Открыть».

4. После успешной активации лицензии (см. рис. 8) произойдёт перенаправление на окно входа в систему (см. рис. 4).

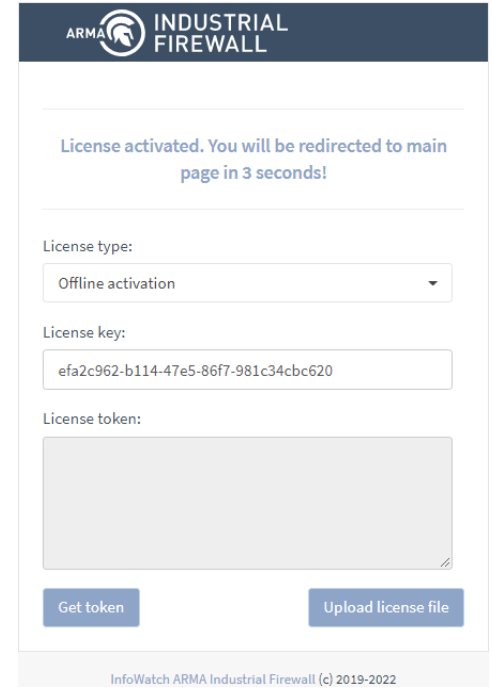

*Рисунок 8. Успешная активация лицензии.*

# <span id="page-10-0"></span>**3.3 Включение русского языка.**

В том случае, если вы пропустили настройку через мастера первоначальной настройки, осуществить настройку можно, следуя инструкции ниже.

По умолчанию веб-интерфейс представлен на английском языке. Для переключения на русский язык необходимо выполнить следующие действия:

1. Перейти в подраздел общих настроек **ARMA IF** (**«System» –- «Setting» -– «General»**).

2. В параметре **«Language»** выбрать значение **«Russian»** и нажать **кнопку «Save»** в нижней части формы (см. рис. 9):

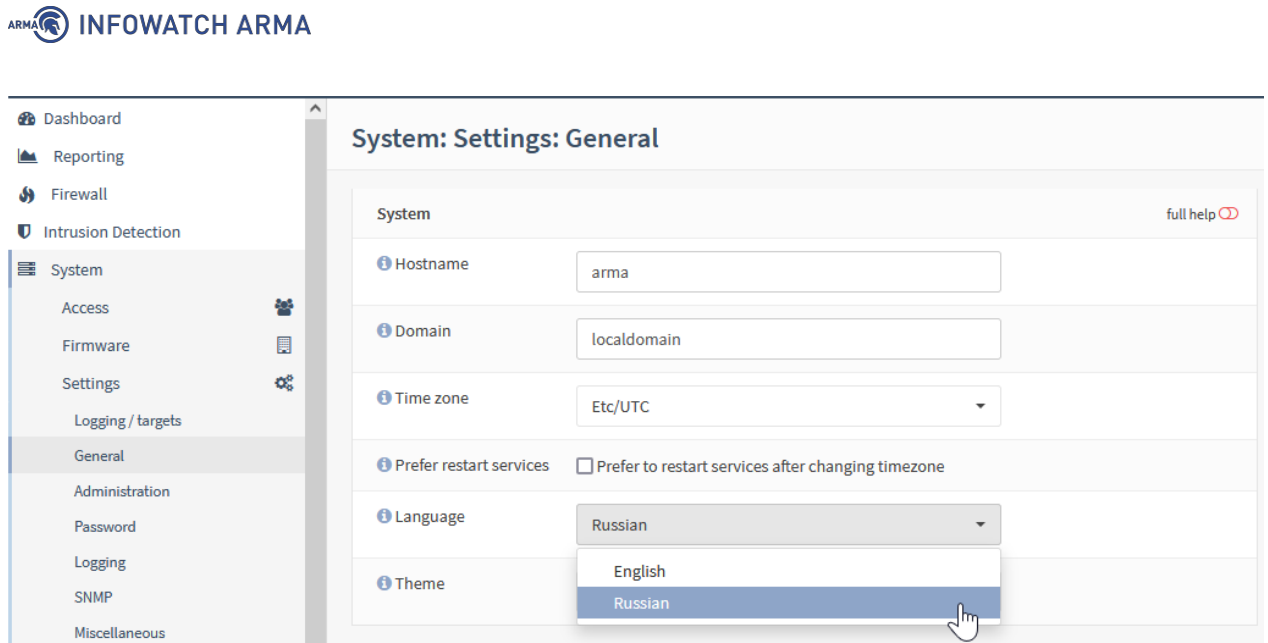

*Рисунок 9. Включение русского языка.*